## **Lights, Camera, Learning! Windows Movie Maker**

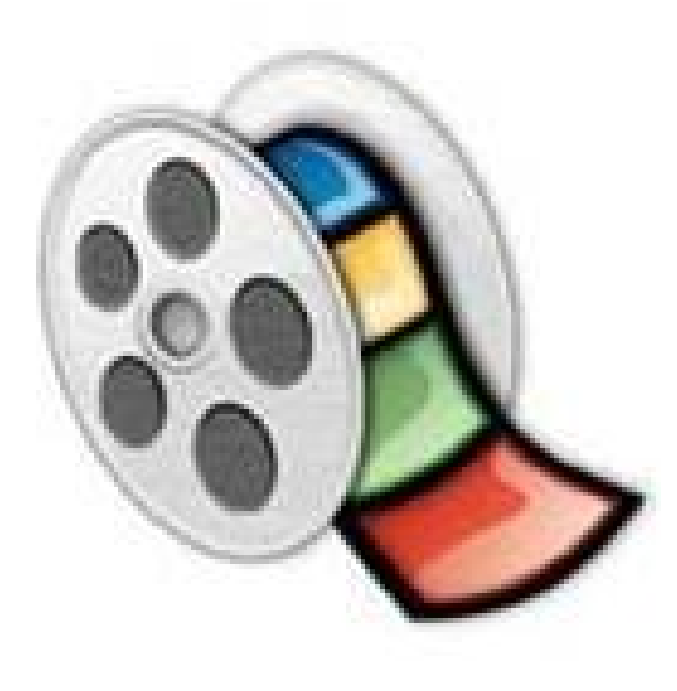

### **Ways to Use Movie Maker in Your Classroom**

General Elementary Junior High/High School Biographies ABCs Ad in Foreign Language Vocabulary Rhyming Words Historical Event Outside Geometry Branches of Gov. Dominant/Recessive Ctry./state features Clouds, rocks, animals Budget/Music video Book reports Timelines Causes of \_\_\_\_\_\_\_\_\_\_ Periodic Table Water Cycle Social Issues Wars Works of an artist Food Pyramid Religions of the World Geographic Terms/Places Poetry reading Leaf/Plant analysis Character analysis History of a sport Force/Motion/Machines

#### http://mbtechies.wiki.mtnbrook.k12.al.

### **Ways to Use Movie Maker to Introduce/Teach/Highlight**

- Class/School Rules and/or Policies
- Resources available in school (Technology, Media Specialist, Sites)
- Pose questions with pictures for students to answer (i.e., EQ or LQ)

### **Let's Look at the Elements of Movie Maker**

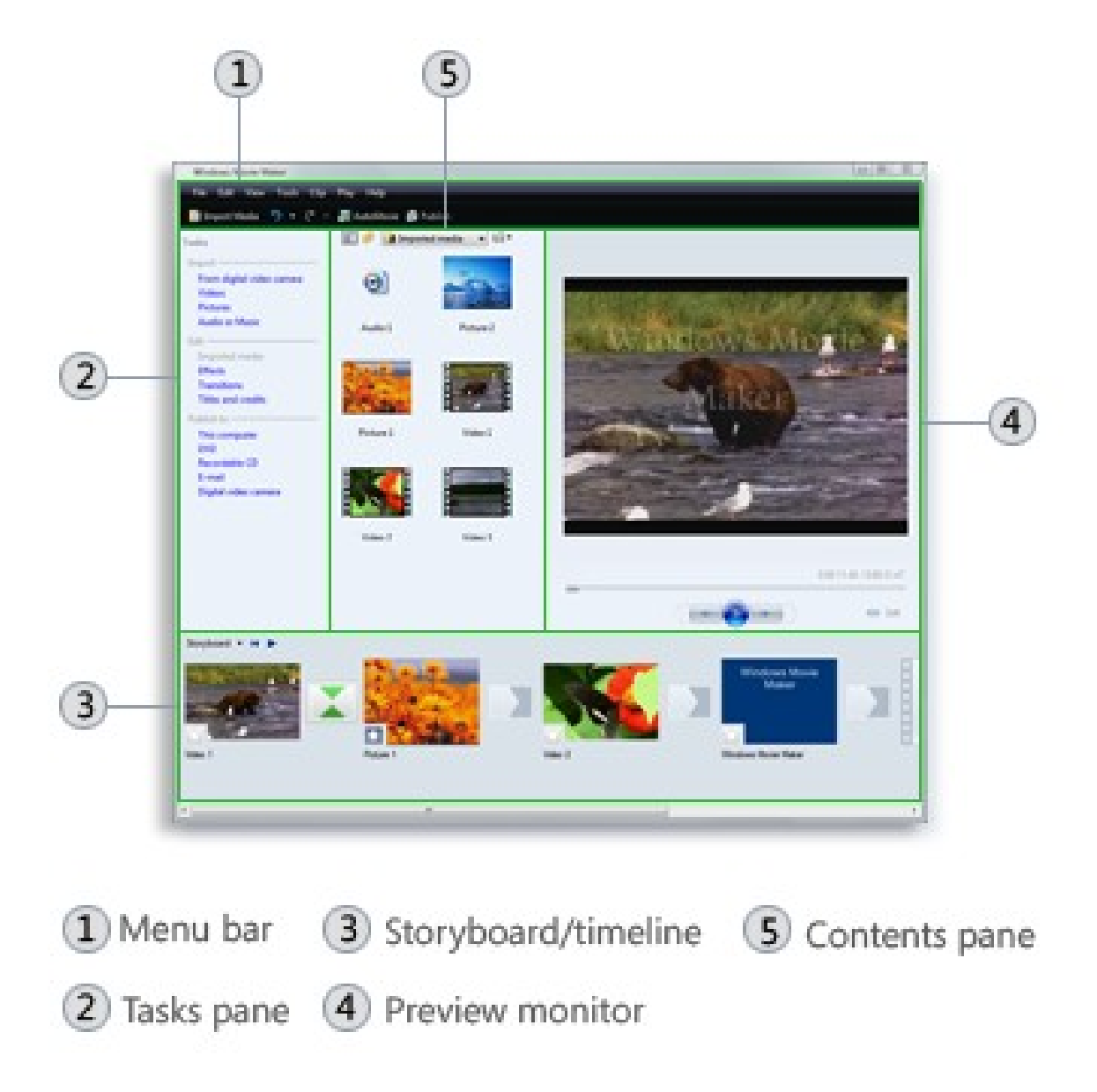

The main areas of Windows Movie Maker

Image from Window

### Import Video

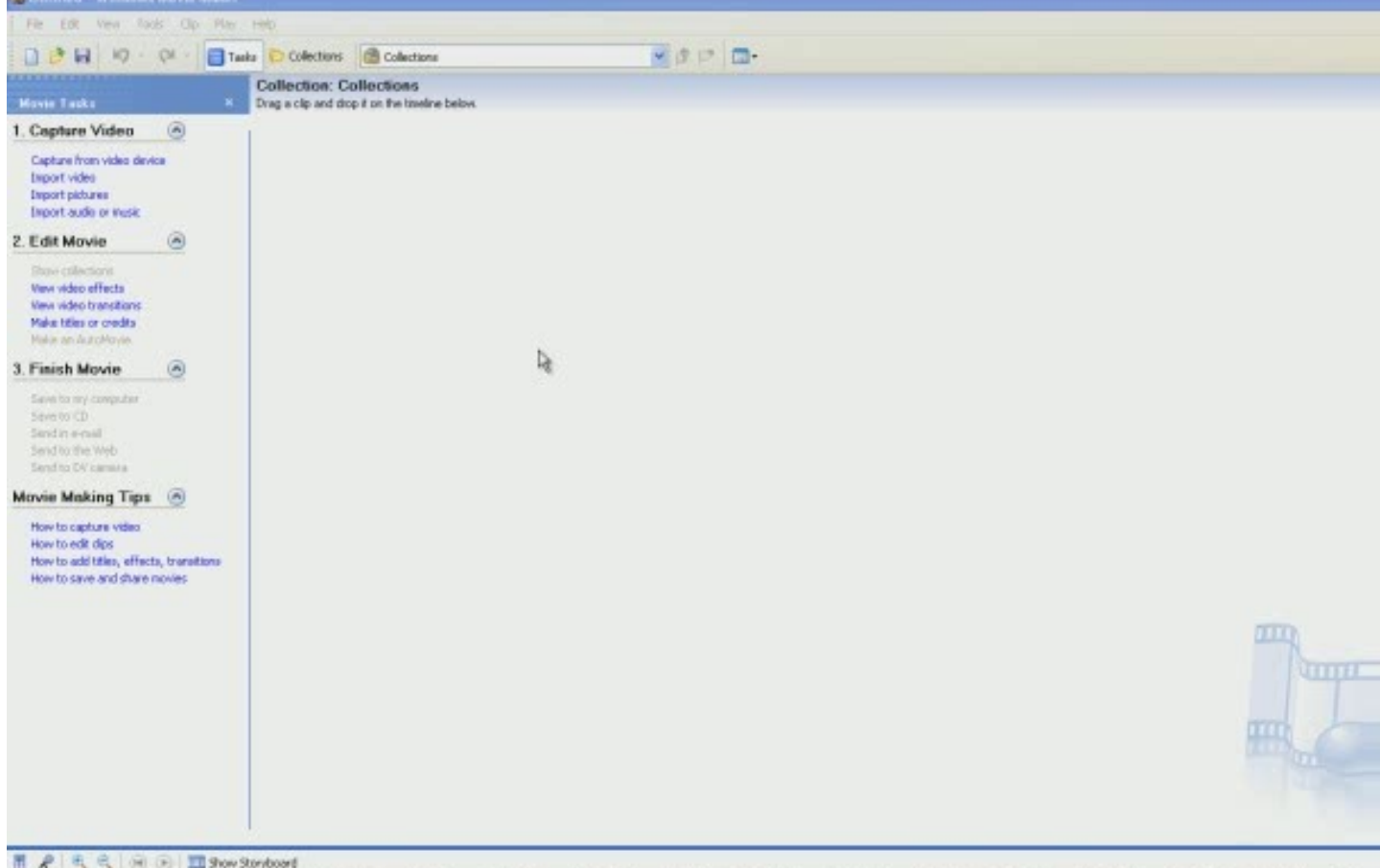

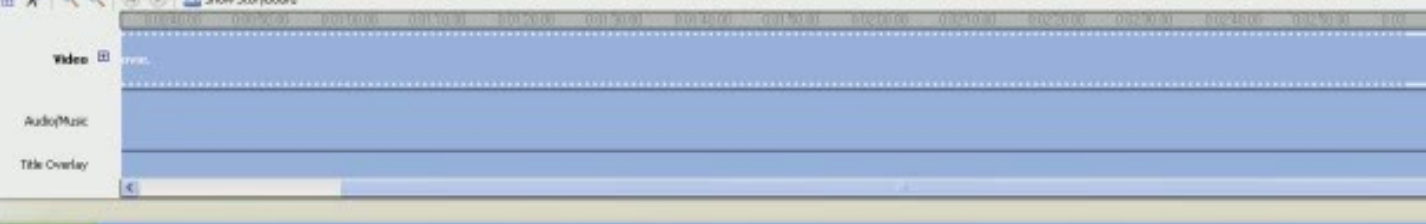

## Import Pictures

### You can add multiple pictures at once and mix them in with

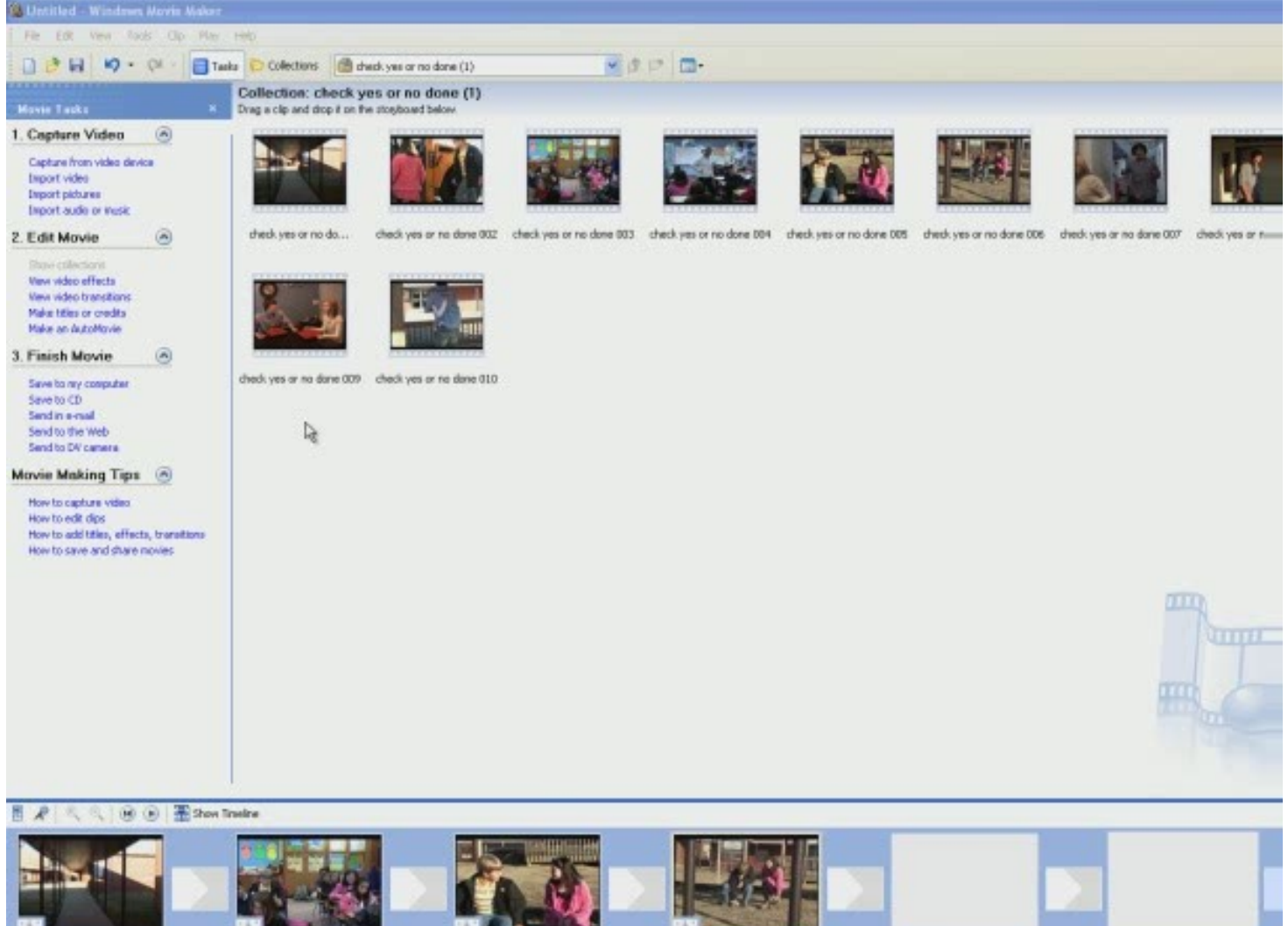

check yet or no davie 001

pheck yet or no days 003

check yet or no darie 005

check yes or no done DE

VbasR

## Import Audio

#### You can add sample music, download from free music site, or add your own…just be sure that you are following copyright law. Ü

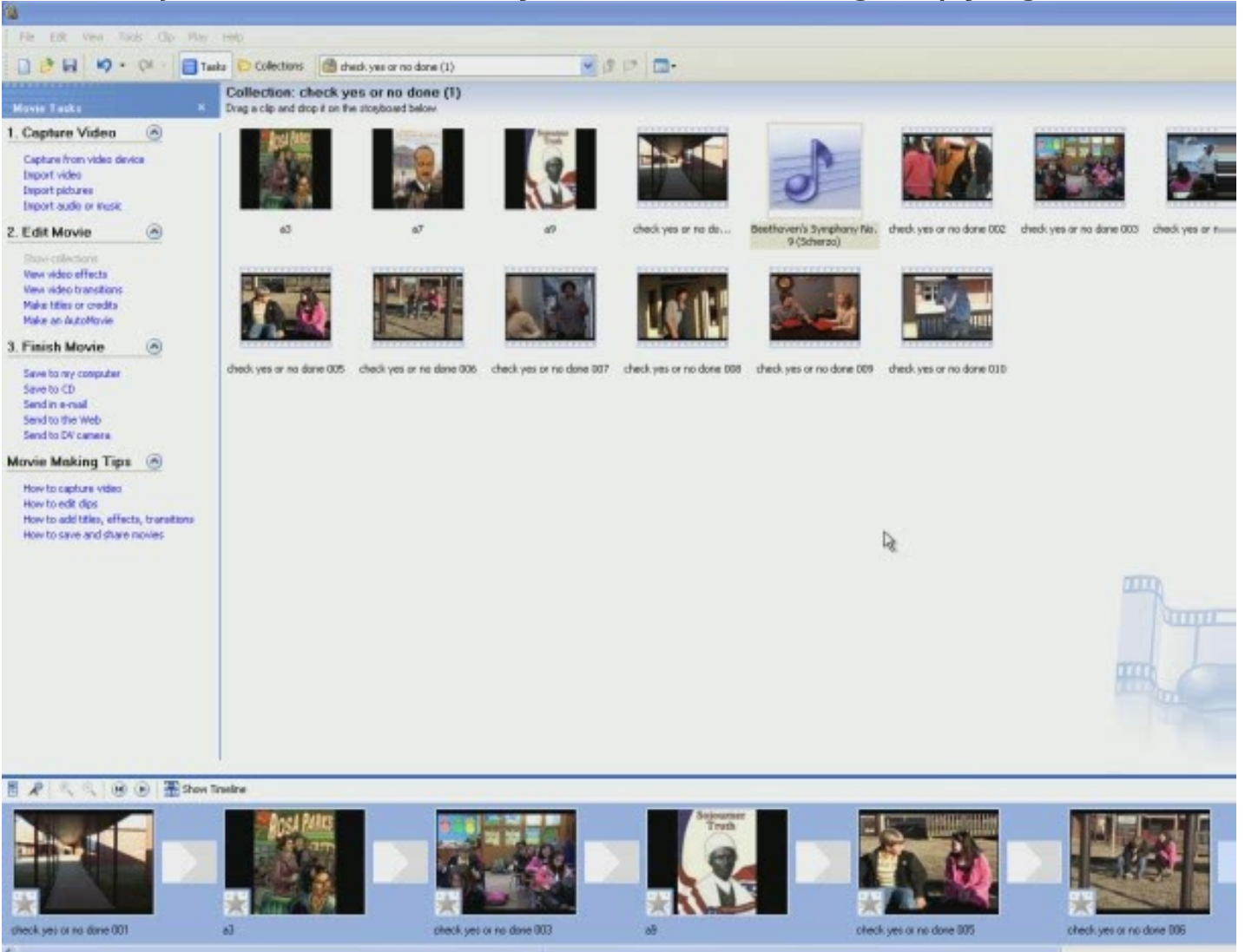

Ready

### How to Make Timeline Larger for

#### $V$ iowing/Editing

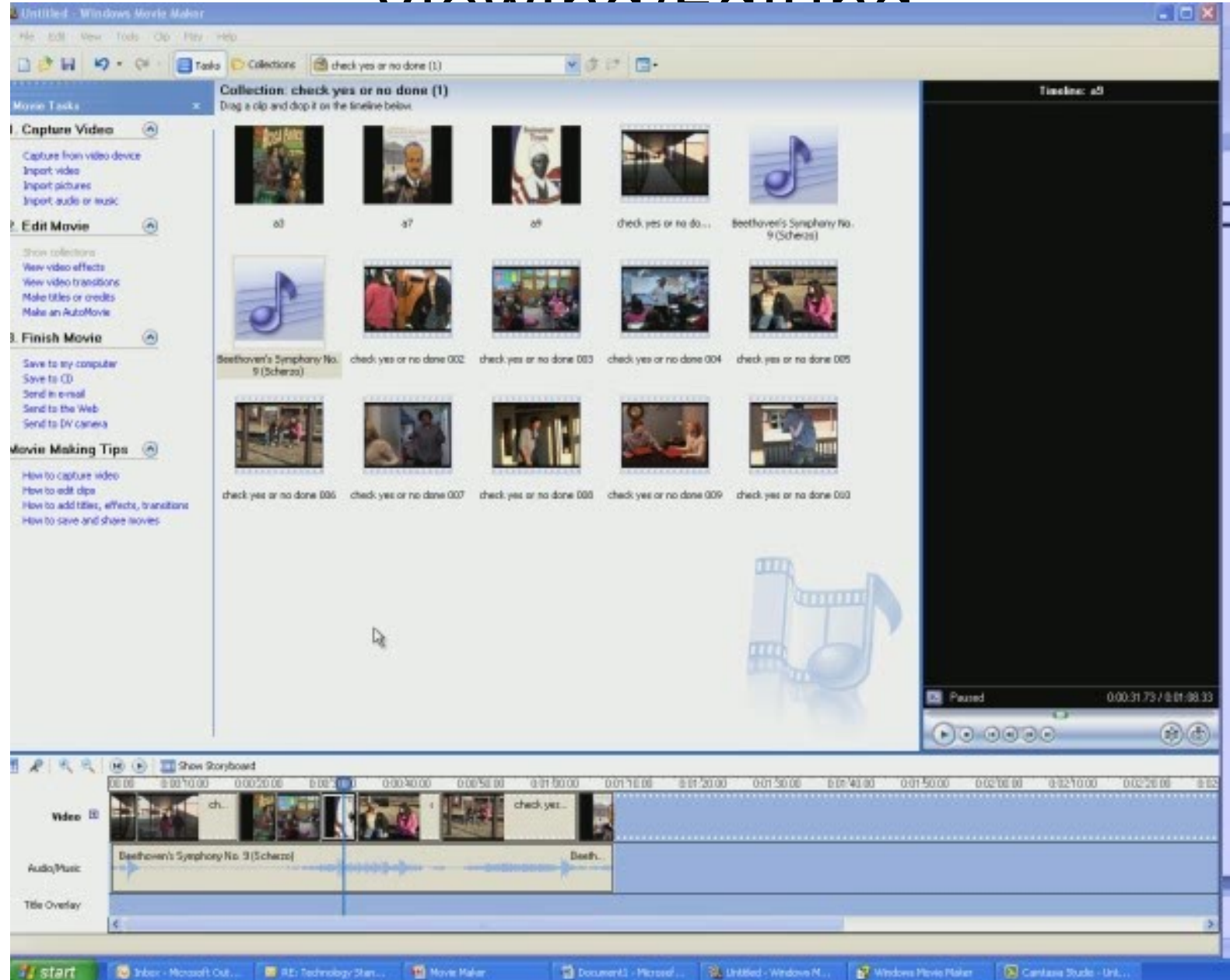

# **How to Record Narration**

- 1. Plug microphone into microphone jack
- 2. Check to make sure volume is turned up
- 3. Click on *microphone icon* on the tool bar and tap mic to test it
- 4. To record click Start Narration and start speaking
- 5. Click stop narration when you are finished
- 6. The Save As box will automatically pop up when you stop, save audio in your folder
- 7. Import *audio clip* into your project and drag into audio row
- 8. To trim, click on the audio clip in the timeline, move cursor to either end until you see a doublesided red arrow and drag in or out.

## How to Add Effects to Slides

1. Under Edit Movie click View Video Effects

2. Change from Timeline View to Storyboard View

3. Browse through video effects clip; double click to view the effect if you prefer

4. Choose an effect and click and drag the effect into the little box with the star in it. The star will turn blue when the effect has been successfully added.

\*An effect does not have to be added to each frame.

## Add Slide Effects Video

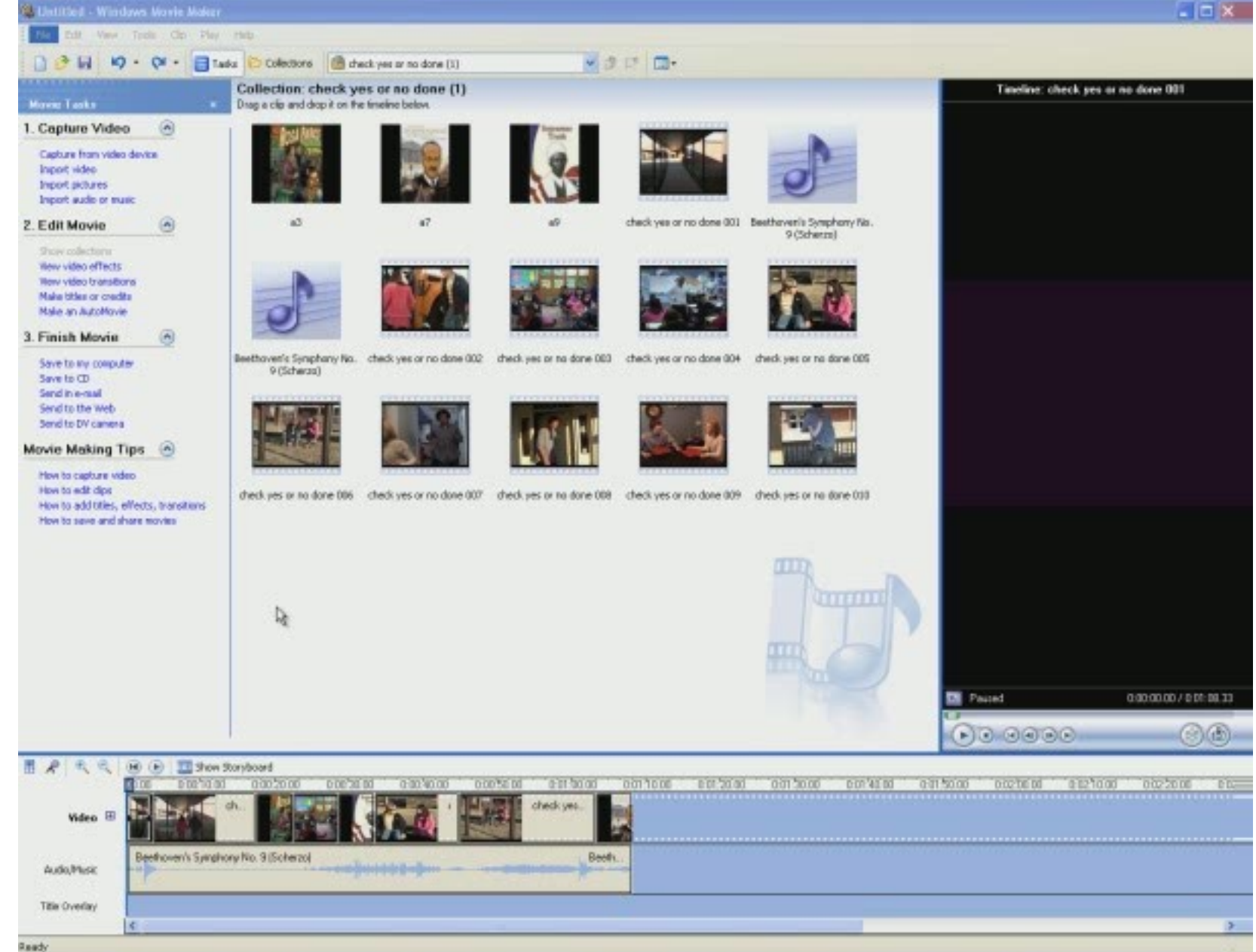

al start

The Inter - Morgarit Out

图 RE: Technology Start... **TO** Movie Maker Document) - Microsof ... 32. Shittled - Windows M.J.

Contam Stude - Uni. N<sup>7</sup> Windows Phylo Plaker

### How to Add Transitions Between Slides

- 1. Under *Edit Movie* click *View Video Transitions*
- 2. Browse through video transitions; double click to view
- 3. Choose a transition and click and drag into the smaller boxes between the pictures.
- \*You do not have to choose a transition to insert between each picture.

## Transition Between Slides Video

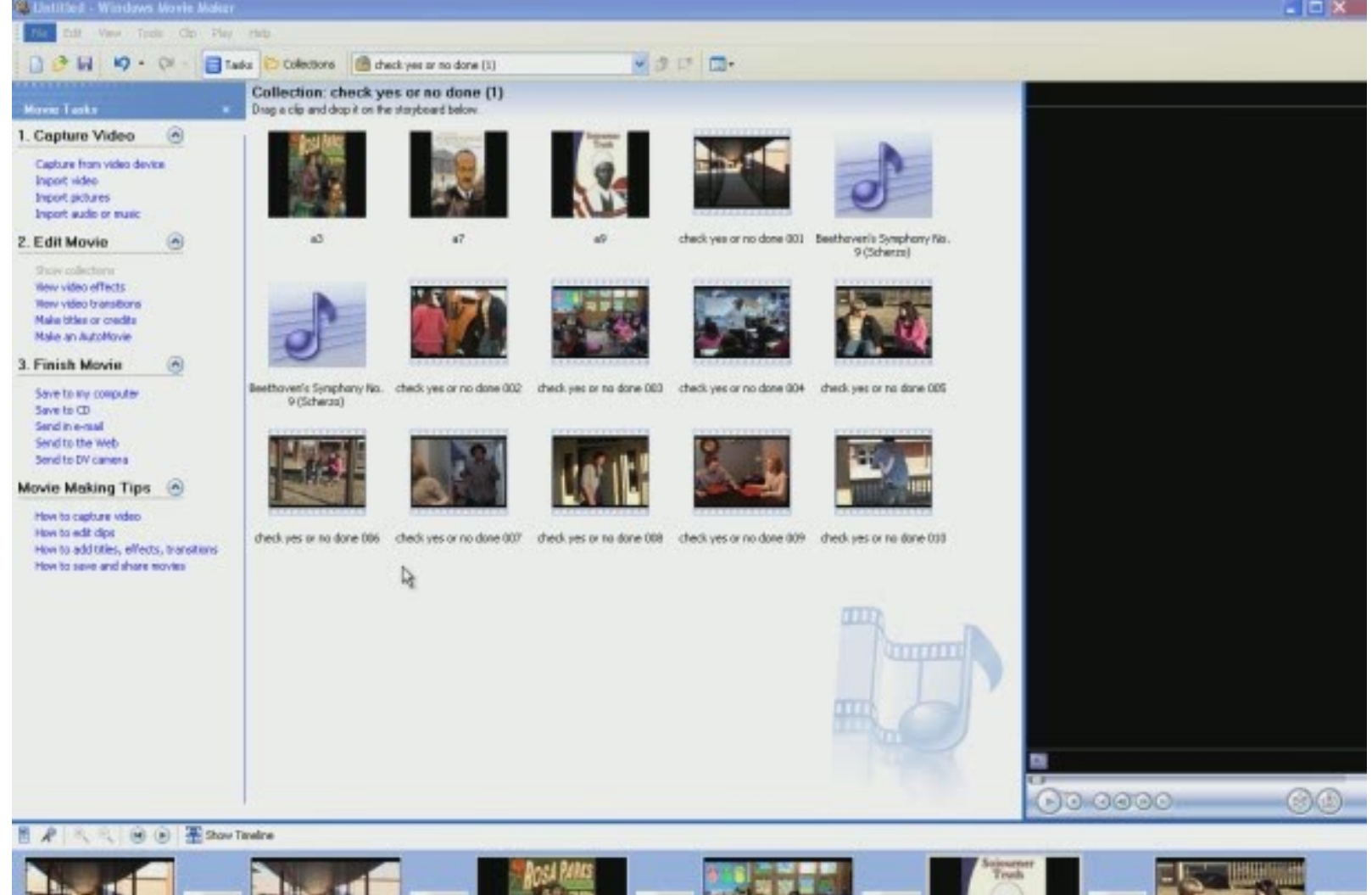

a3

check yes or no done 801

check yet or no done 00%

Calendar - Morceoft...

**Ready** si start

图 RE: Technology Start... **TO** Nove Halley Document1 - Microsof... St. Brittied - Windows M.J. N' Windows Phyle Plaker Contain Stude - Unit.

check yet or no done 003

Е

check yes or no done 005

 $\mathcal{V}$ 

### How to Make Titles or **Credits**

- 1. Under Edit Movie click Make Titles or Credits
- 2. Choose where you want the title (i.e., Add title at the beginning of the movie)
- 3. Type desired title.
	- $\sim$ To change font and background color click change text font and color.
	- $\sim$ Click the arrow under font and choose a font.
	- $\sim$ To change color, click on the box under color and choose a color, click ok.
- 4. Click Done, add title to movie.
- 5. Click Make Titles and Credits to add more titles. Read from the title choices and add titles where desired throughout the movie.

\*You can also add titles throughout the movie not just at the beginning and the end.

### How to Make Titles or Credits Video

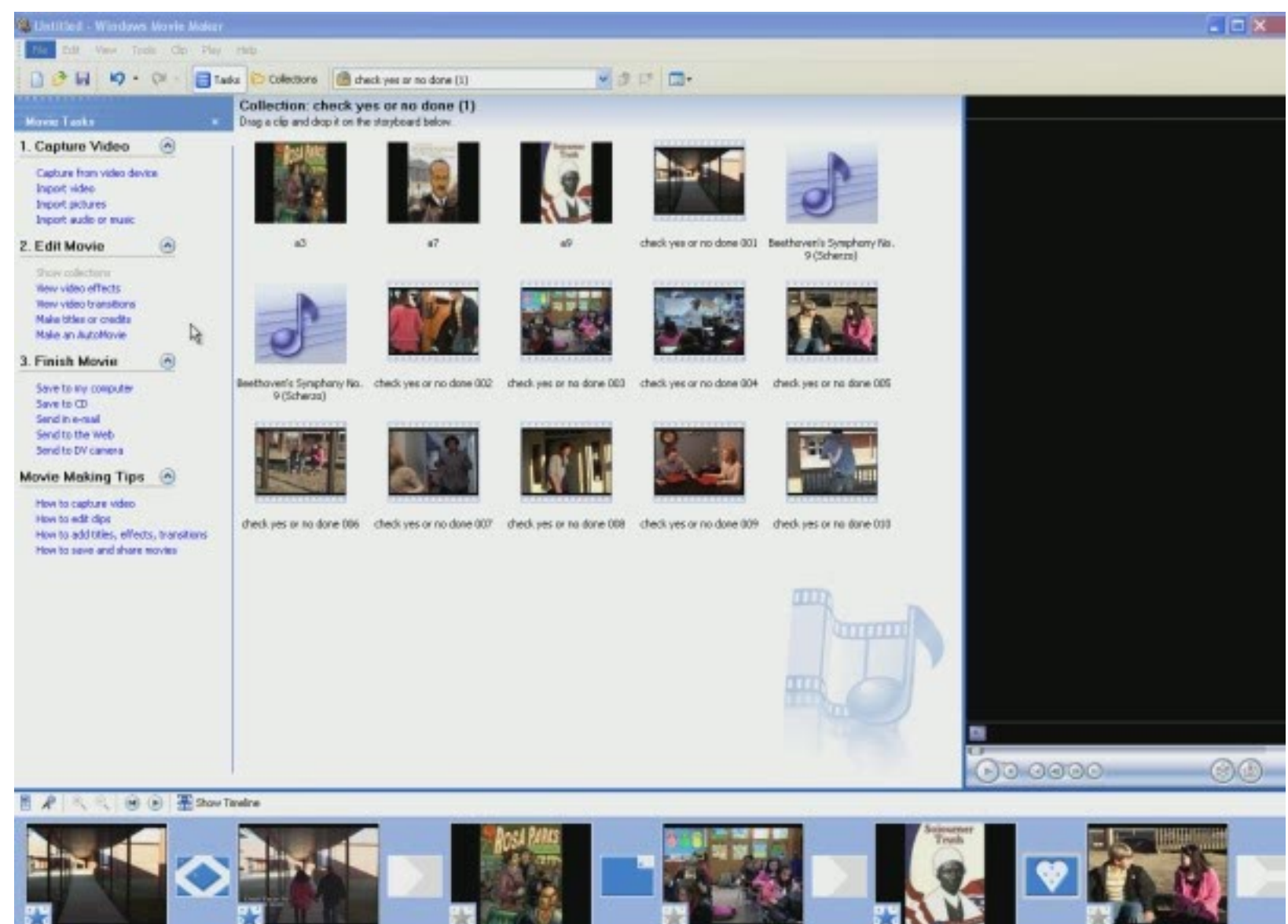

check yet a re dave 001

To Inter - Morgant

al start

check yes or no done 001

iā.

check yet or no done 003

**RB** 

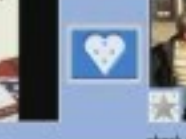

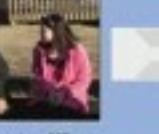

 $\geq$ 

check yes or no done BOS

F RE: Technology S.L. **R** Rt Rd Framewo ... **TO** Nove Maker

St. Untiled - Mindow ... Discurrent1 - Miss.

P. Wridevil Novel M. C Contana Stude -

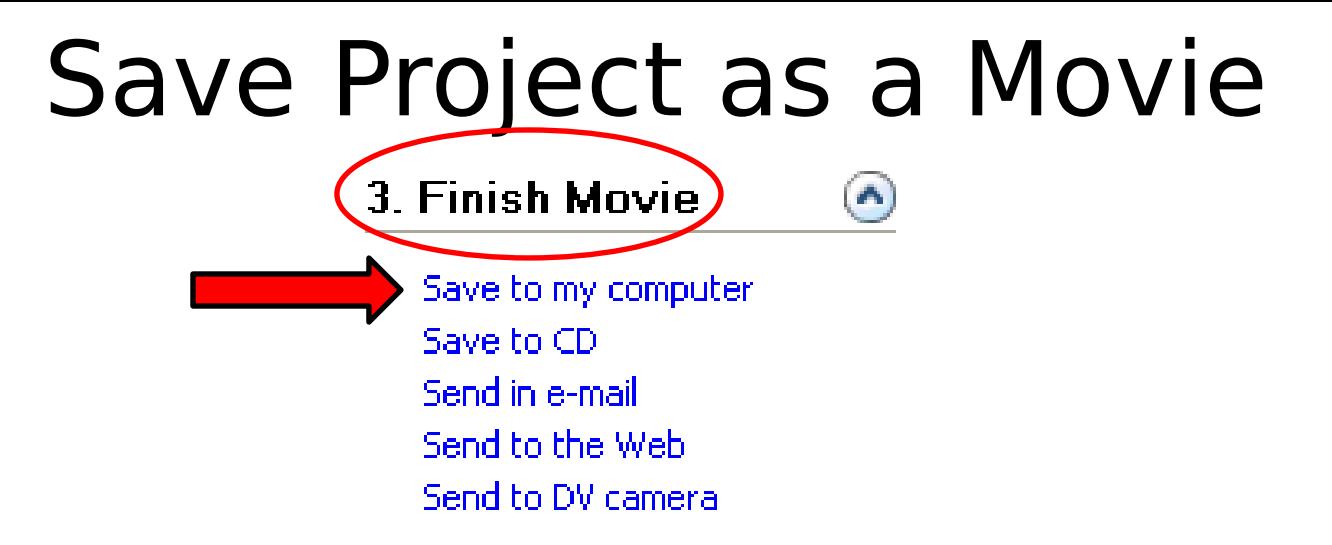

### **Once the movie is done select how you want to save the file.**

~I would save to my computer first then save or send elsewhere.

### **Save to my computer:**

- 1. Enter a file name
- 2. Browse to select a location to save your file
- 3. Select ok, next

4. Make sure best quality for playback on my computer is selected, next

5. Once the project has been converted, close out.

6. Open the file or folder where you saved your movie and copy and paste it to a flash drive or a server, e-mail it, post on teacher page, etc.

# **How to Split a Clip**

**You may want to split a clip between scenes or events and add a transition, or you may just want smaller clips in which to work.**

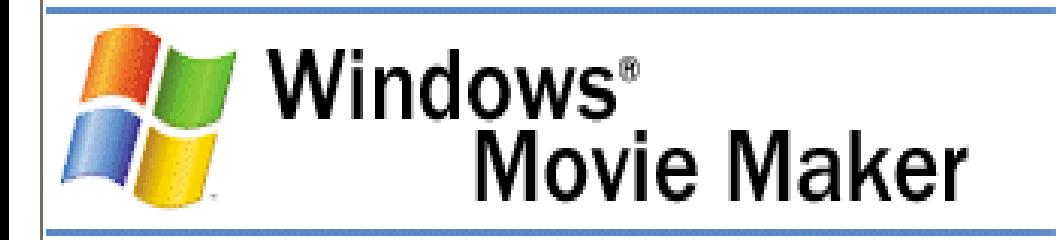

#### To split a video or audio clip

- 1. In the Contents pane or on the storyboard/timeline, click the clip you want to split.
- 2. On the **Play** menu, click **Play Clip**, and then click **Pause Clip** on the **Play** menu to pause the video at the point you want to split the clip.

∽or∼

On the monitor, move the playback indicator on the seek bar to the point you want to split the clip.

3. On the Clip menu, click Split.

# Split a Clip Video

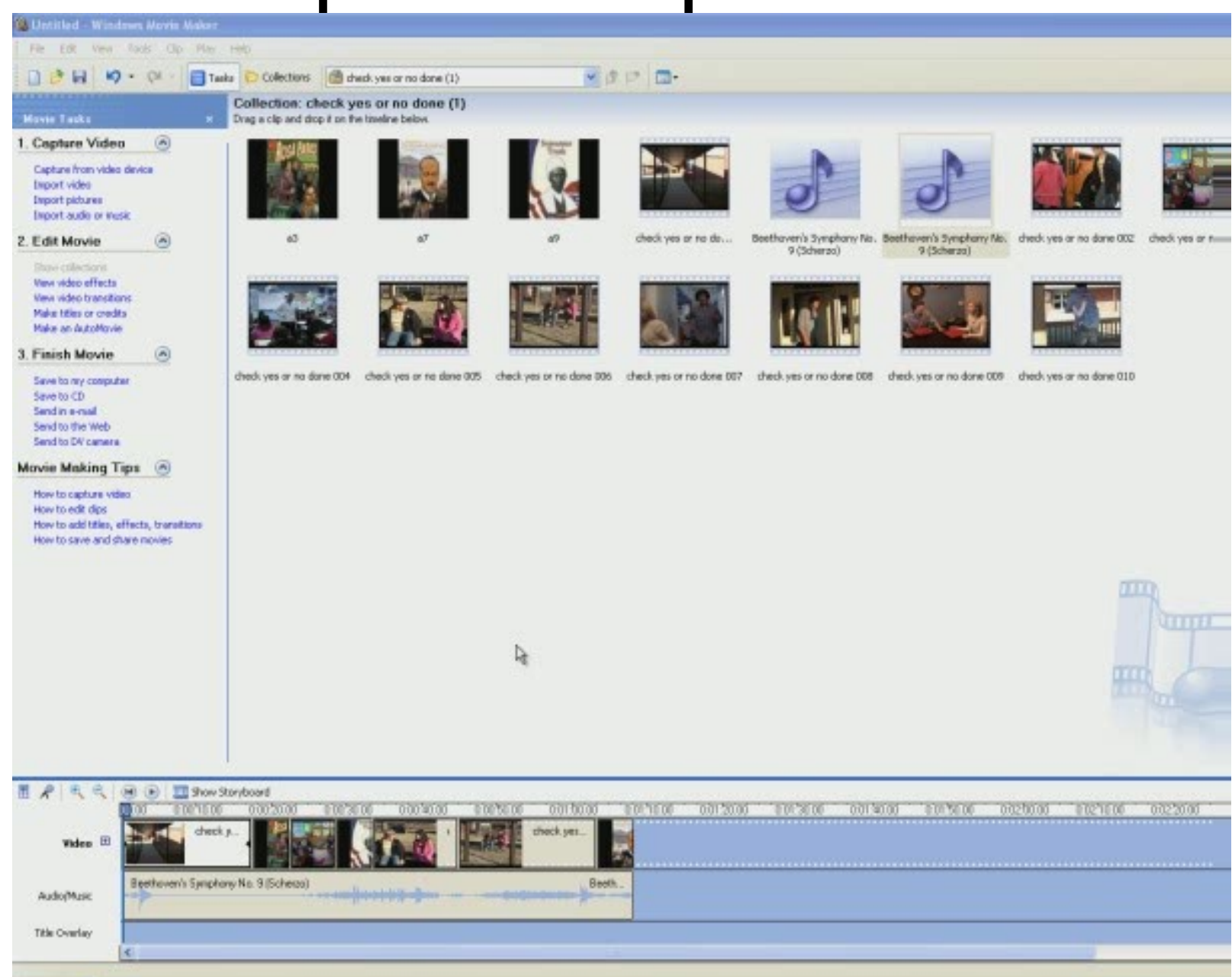

# **How to Combine a Clip**

### **You can combine consecutive clips from video or clips that you may have previously split.**

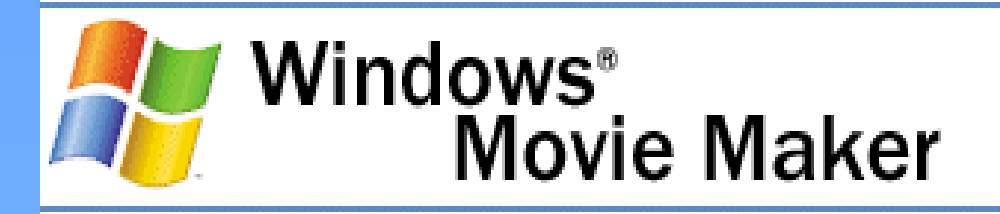

#### To combine a split audio or video clip

- 1. In the Contents pane or on the storyboard/timeline, hold down the CTRL key, and then select the contiguous clips you want to combine.
- 2. On the Clip menu, click Combine.

The name and property information of the first clip in the group is used for the new clip and the time is adjusted accordingly.

#### $\sqrt{ }$  Note

• To select consecutive clips, click the first clip, press and hold down the SHIFT key, and then click the last clip. To select one clip at a time, press and hold down the CTRL key, and then click each clip that you want to combine.

# Combine a Clip Video

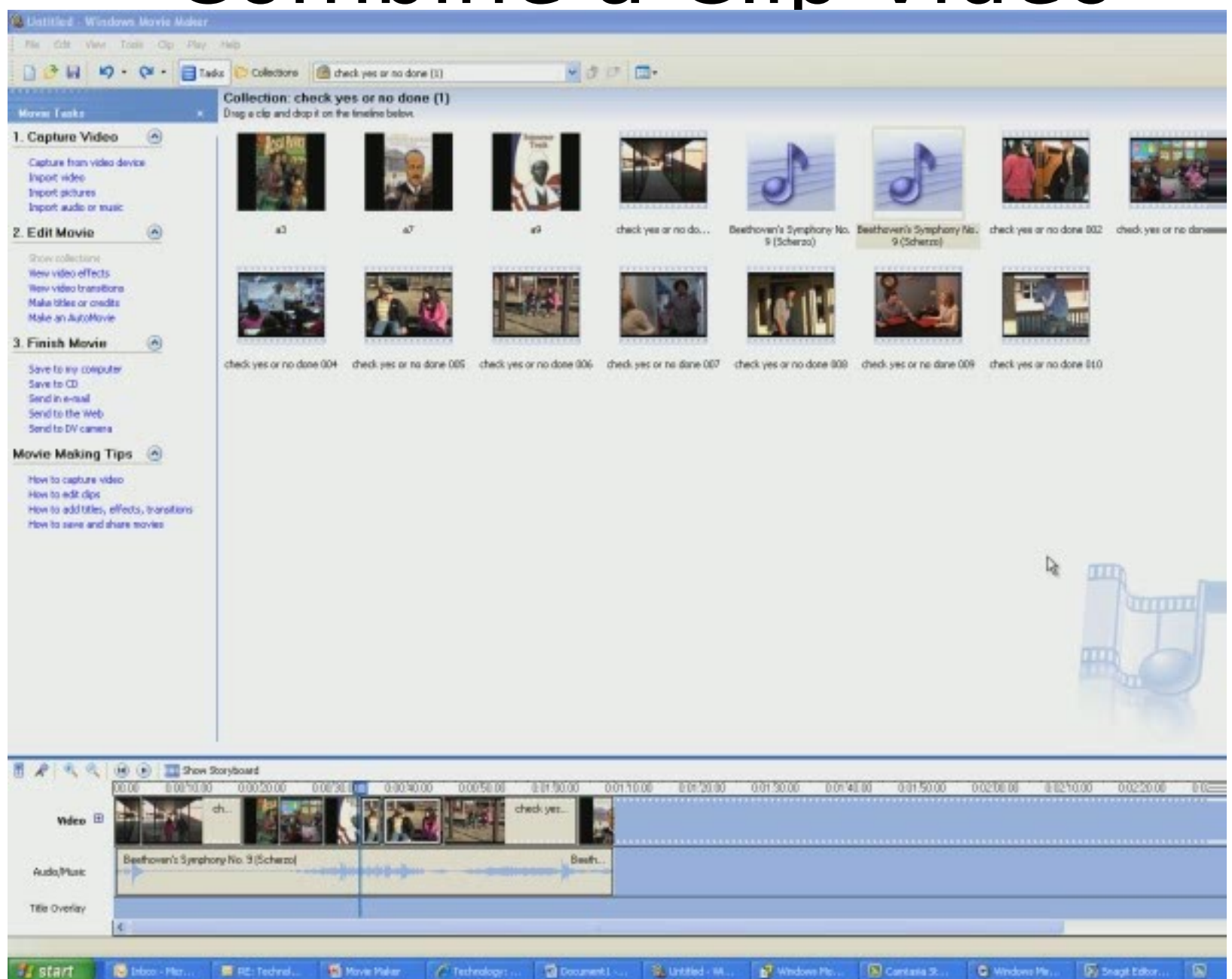